Excel Interface (XLI) For Micro Focus

## PPMetrics – User Management Configuration

Document Version: 1.3 Document Release Date: January 2019

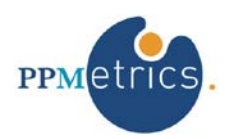

Copyright ©2009-2019 PPMetrics, Corp. All Rights Reserved.

# **Table of Contents**

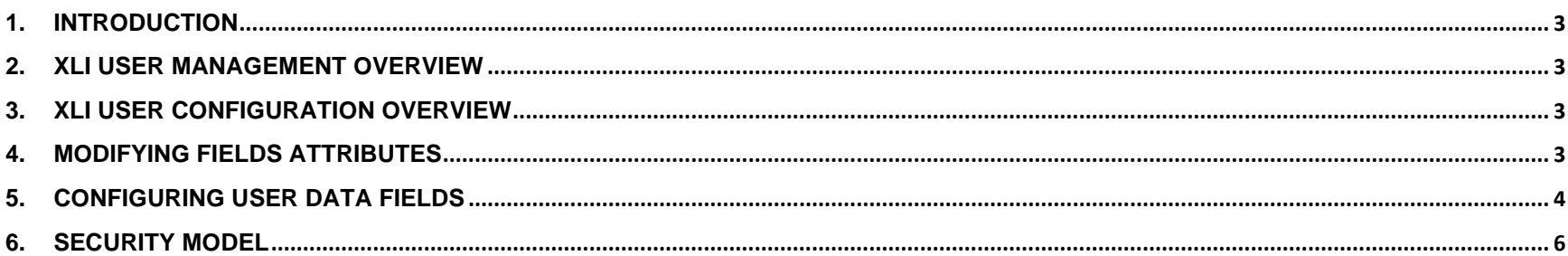

## <span id="page-2-0"></span>1. Introduction

#### **In this document, for brevity, the term "XLI" is used to refer to the Excel Interface Add-on for Micro Focus PPM**

This document provides information about configuring the user management module of the XLI. It was written for:

- System and PPM instance administrators
- PPM technical support personnel

## <span id="page-2-1"></span>2. XLI User Management Overview

The goal of the XLI's user management functionality is to provide an alternative user interface for updating PPM user and resource information, including PPM OOTB and custom fields. This module aligns with the PPM core system logic and does not typically require any changes to existing processes or PPM configurations.

#### <span id="page-2-2"></span>3. XLI User Configuration Overview

At a high-level, the process of configuring the XLI user management module consists of the following steps:

- 1. Modifying field attributes through an XLI table to suit your organization's needs.
- 2. Configuring user data fields through an XLI table.
- 3. Configuring custom filters (please refer to the installation and administration guide).

#### <span id="page-2-3"></span>4. Modifying Fields Attributes

The records in the table XL\_ENT\_FIELDS with ENTITY\_ID = 1 contain the entire field configuration of the module. In order to better align the configuration of the module to your organization's needs, the following changes may be performed:

- 1. Locate the record with CAPTION = "Password Expiration Days" and set the DEFAULT\_VALUE column to a whole number representing the number of days that should elapse before the user is asked to change his password (applies to PPM-authentication mode implementations only).
- 2. Locate the record with CAPTION = "Authentication Mode" and set the DATA\_SOURCE value to the different supported authentication modes in your environment, separated by commas (e.g. "ITG,LDAP"). It is recommended to copy this value from the PPM server.conf AUTHENTICATION\_MODE parameter. Additionally, set the DEFAULT\_VALUE of this record to your default authentication mode.
- 3. Update the default column widths of any desired fields using the COL WIDTH column. Note that in order to hide a field completely, you would need to set its column width to "0".
- 4. When you are done making all these changes, open the table XL\_ENTITIES with ENTITY\_ID = 1 and increment the value of the field CONFIG\_VERSION\_NUM. In order to see your changes through XLI, you would need to re-open the USER worksheet (no need to reopen the entire workbook).
- **Do not make any other changes to the data in the XL\_ENT\_FIELDS table, other than those listed above or in the section below.**

#### <span id="page-3-0"></span>5. Configuring User Data Fields

In order to configure user user data fields, based on your PPM configuration, insert a record for each such field to the XL ENT FIELDS table. The table below specifies the details of the record insertion procedure. When you are done making all these changes, open the table XL\_ENTITIES with ENTITY ID = 1 and increment the value of the field CONFIG\_VERSION\_NUM. In order to see your changes through XLI, you would need to re-open the USER worksheet (no need to re-open the entire workbook).

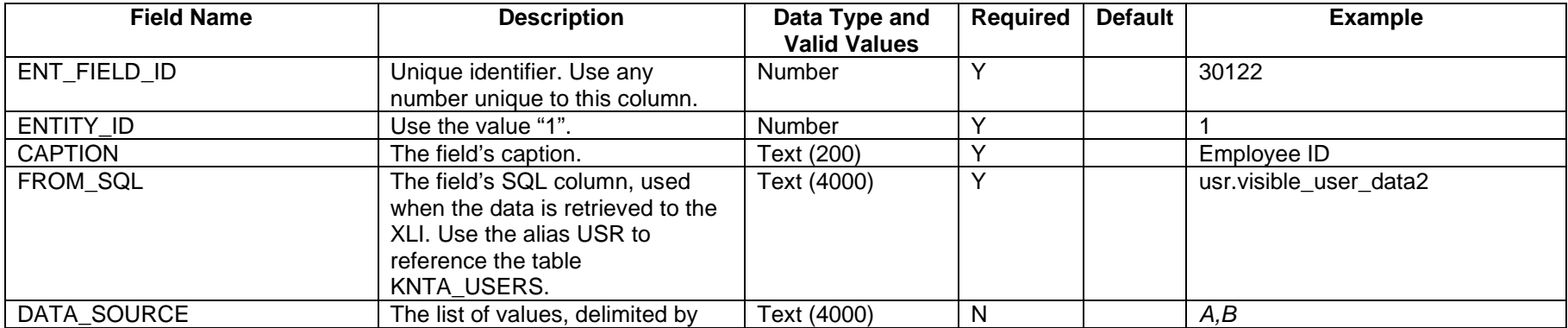

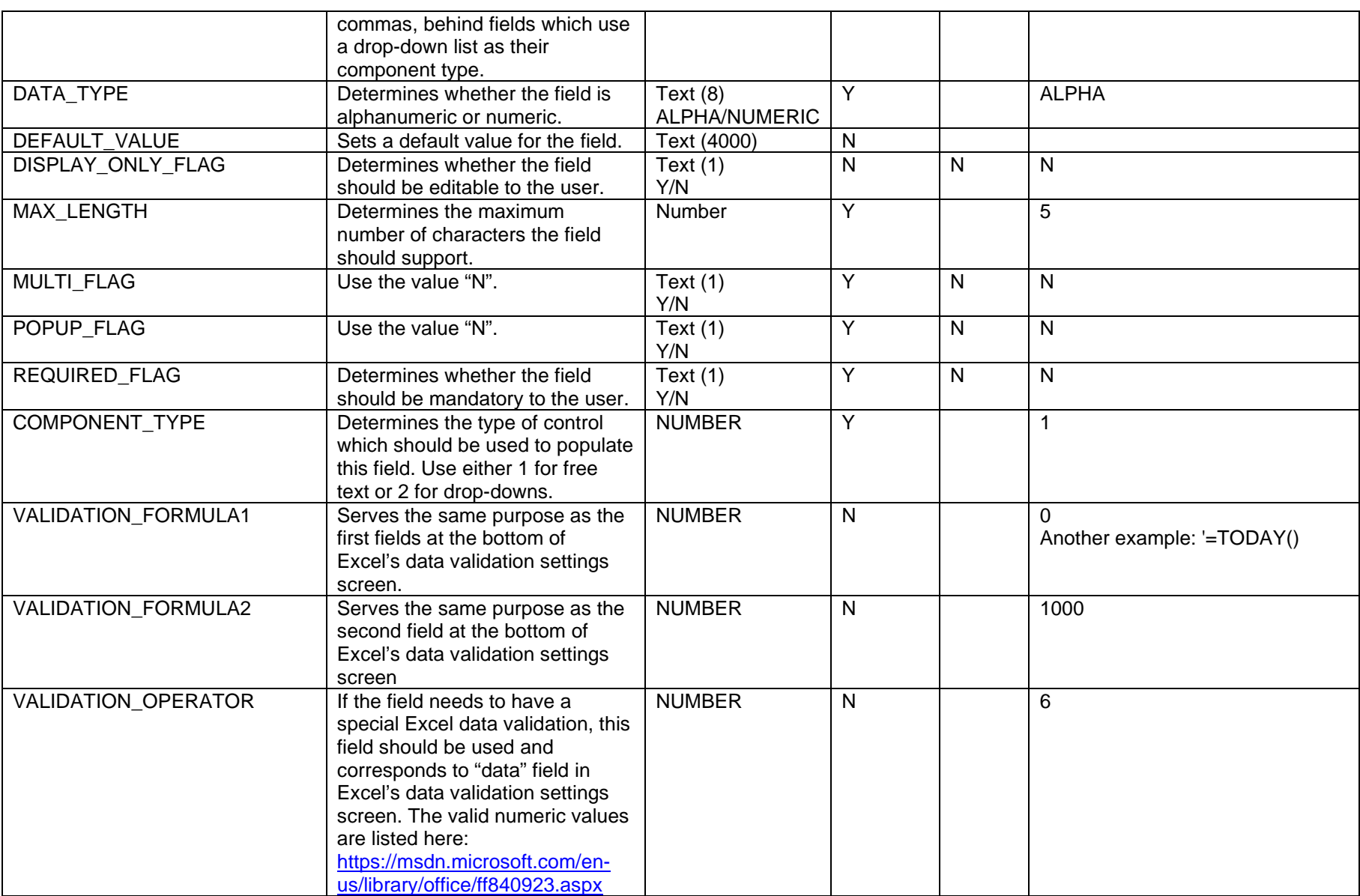

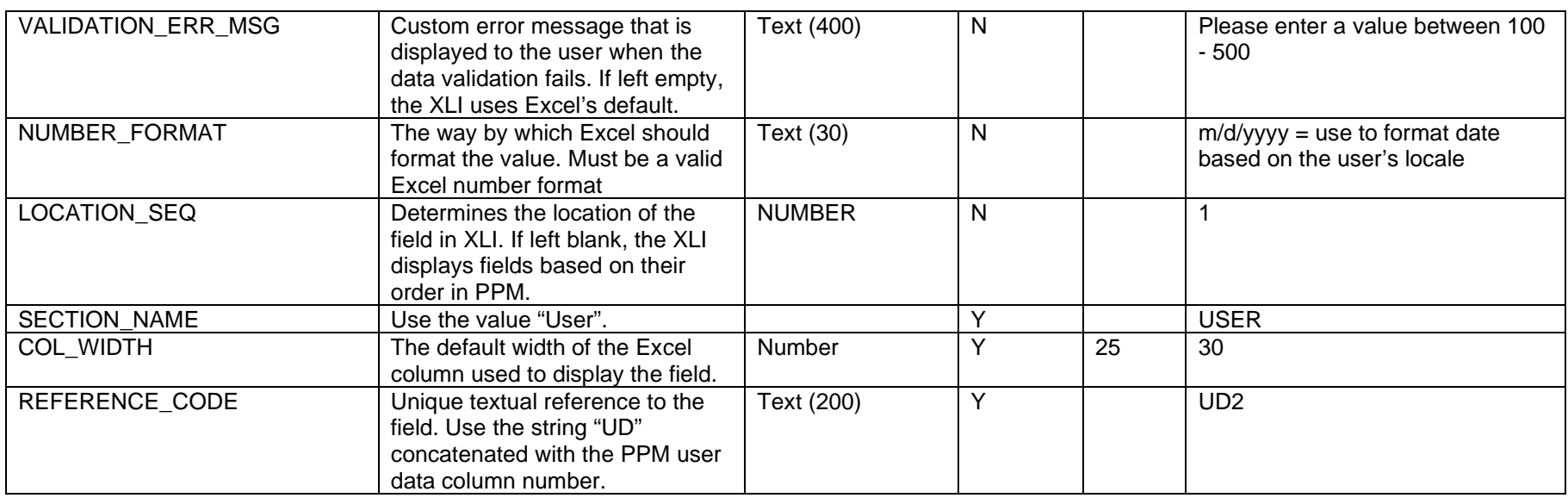

## <span id="page-5-0"></span>6. Security Model

The XLI inherits PPM's security model, regardless of whether it has been customized or not, and ensures that users may only perform the same data operations through the XLI as they can through the core PPM interface. The table below contains the exact criteria used by the XLI to determine which user records should be available for download and, for these users, which sections should be updateable ("User" and/or "Resource"):

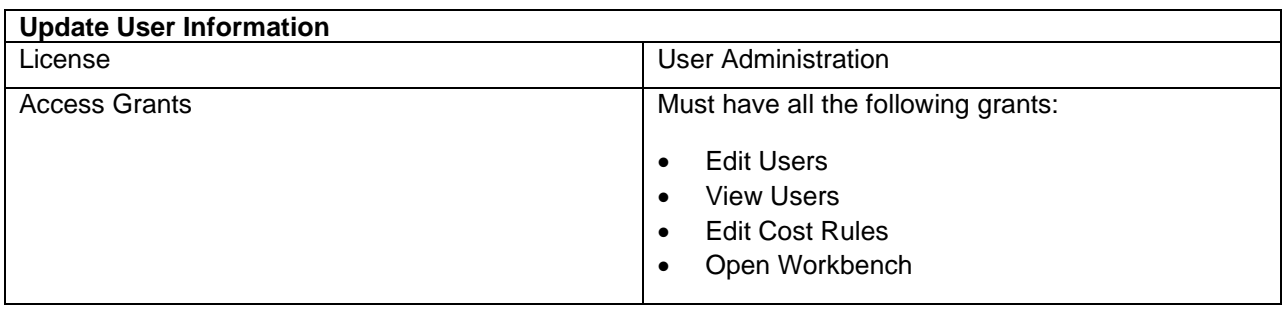

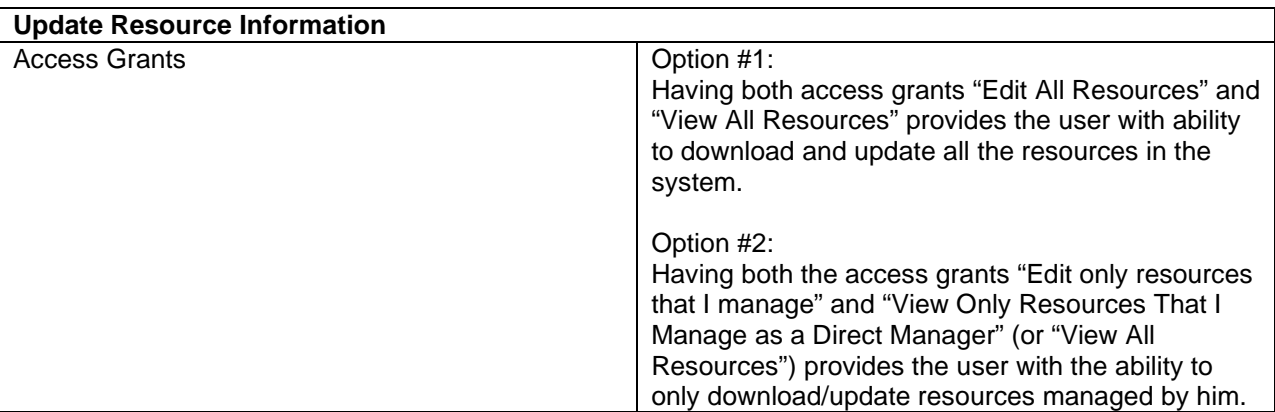